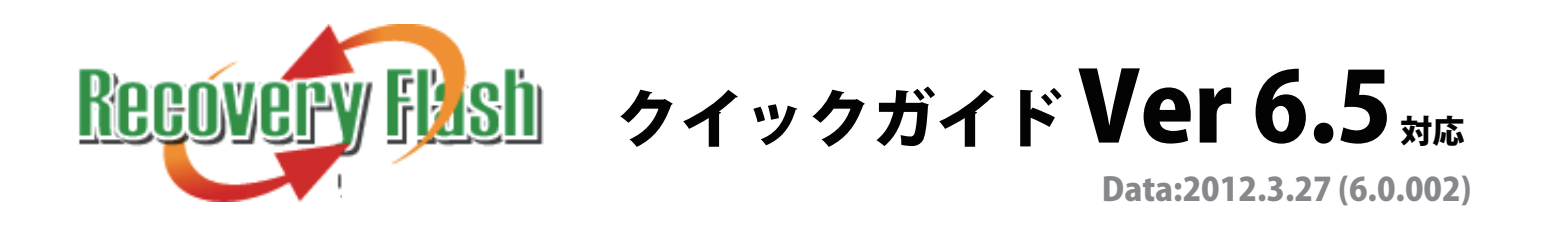

## インストール前の作業

1. まずは、ご使用されるパソコン環境を、きれいにしましょう!

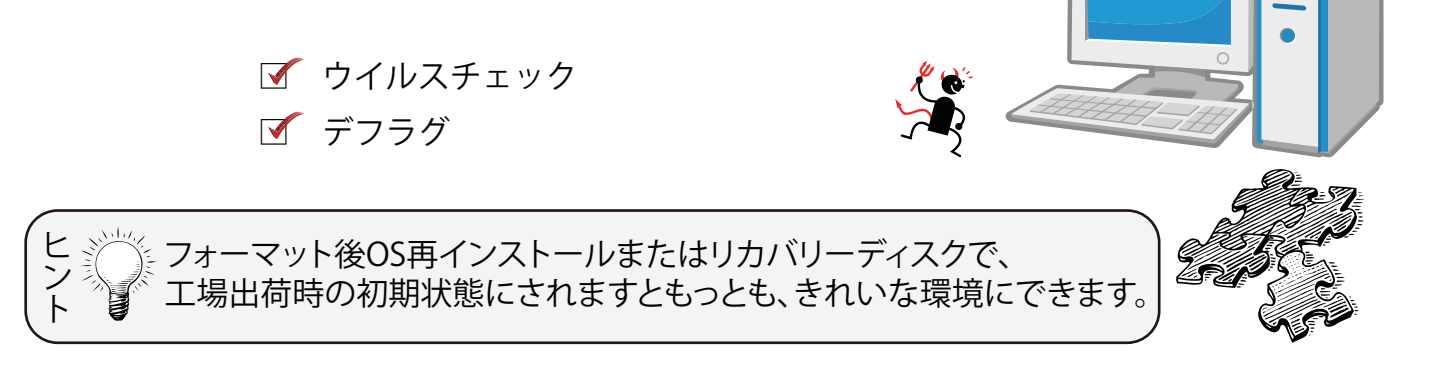

2. マニュアルの動作環境・ご使用上の注意・インストール前の注意をよく読みましょう!

マニュアルは製品版印刷または実行ファイルと同じフォルダ内の Help.pdf を参照ください

# 実行ファイル

- 1. インストール中は、誤検出を防止するために、アンチウィルスソフトを停止 またはアンインストールします。
- 2. 「リカバリーフラッシュ」setup.exe を実行します。

#### **製品版インストール CD の場合**

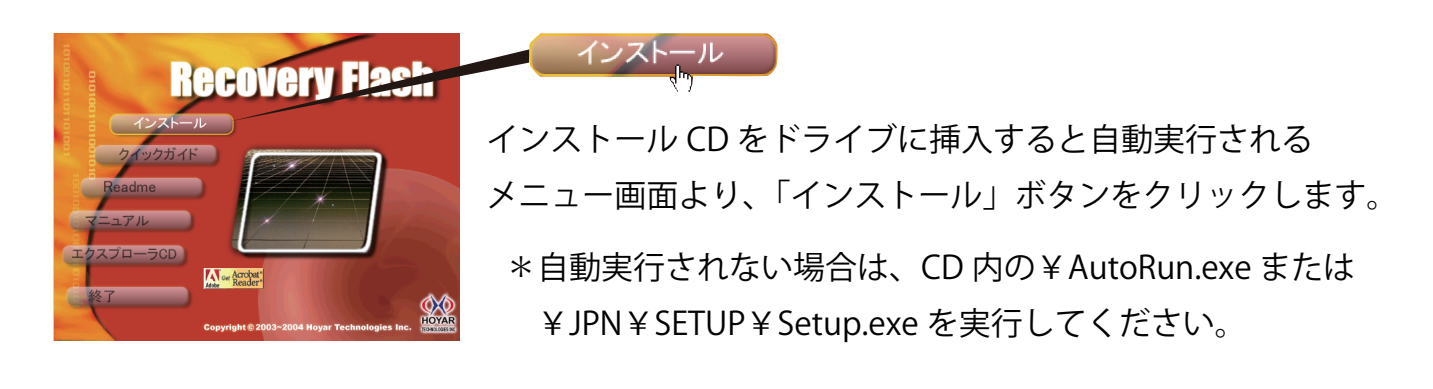

## **ダウンロード圧縮ファイルの場合**

ダウンロードした ZIP ファイルを任意の場所に解凍後、 フォルダ内の Setup.exe を実行します。

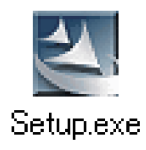

# インストール

ここでは初めてご利用されるユーザー様向けに基本的なインストール設定で解説いたします。 インストール中の項目につきましては、マニュアルをご参照ください。

1. Setup.exe を実行すると、下記の画面が表示されます。「次へ」をクリックしてください。

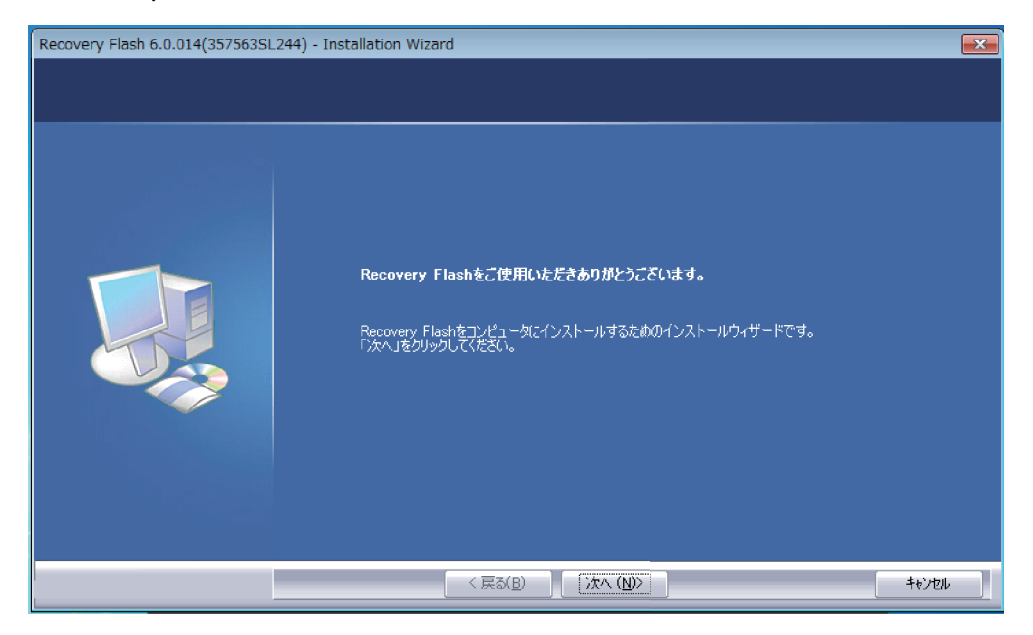

2. 使用許諾契約書をお読みになり、ご同意できましたら

「使用許諾契約の全条項に同意します」にチェックを入れ、「次へ」をクリックします。

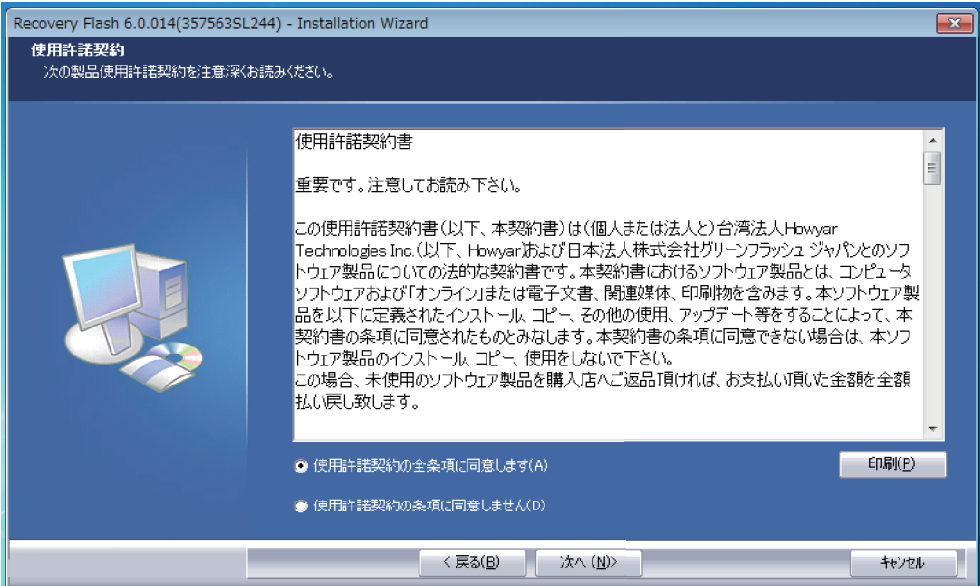

3. 「カスタマイズインストール」にチェックを入れ、「次へ」をクリックします。

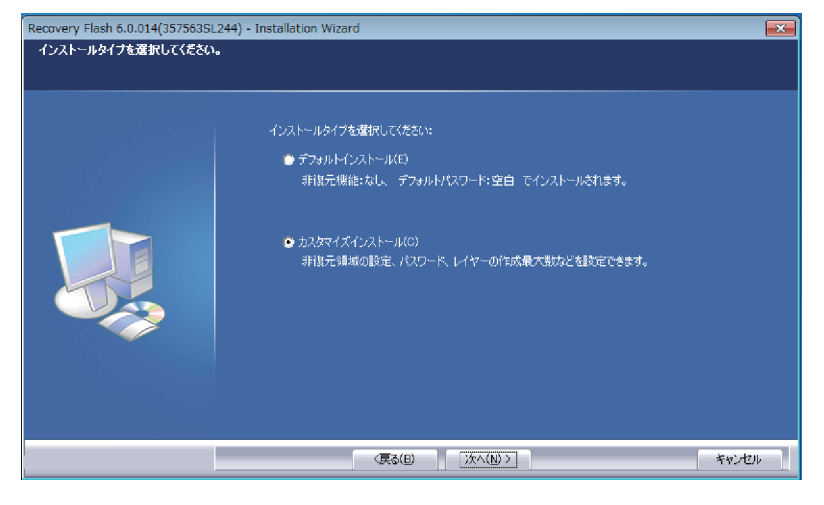

4. ユーザー名および会社名に任意の名前を入力し、「次へ」をクリックします。

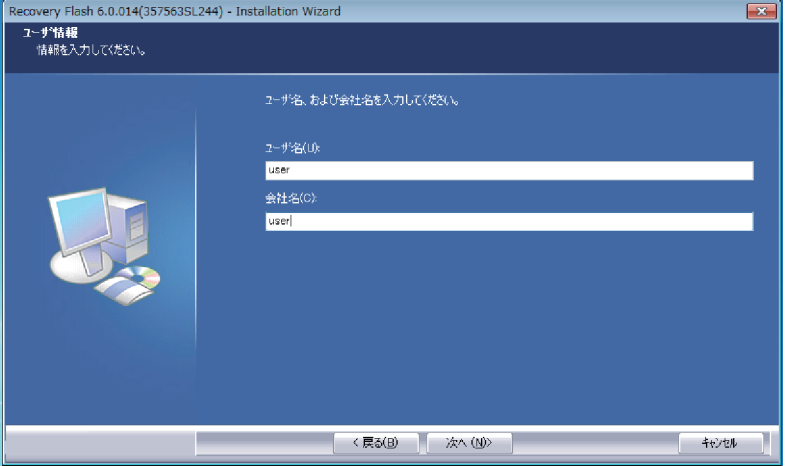

5. インストール先フォルダが表示されます。「次へ」をクリックします。

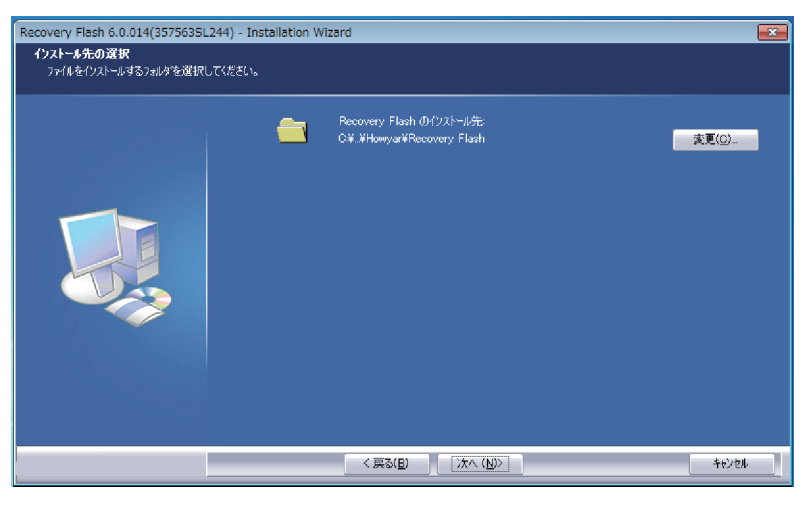

6. 3項目すべてにチェックを入れたまま、「次へ」をクリックします。

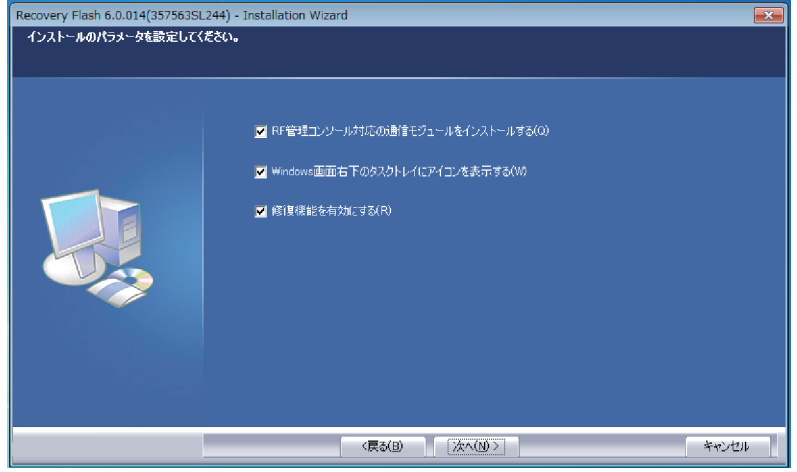

7. デフラグ機能無効の設定では、チェックを入れて「次へ」をクリックします。

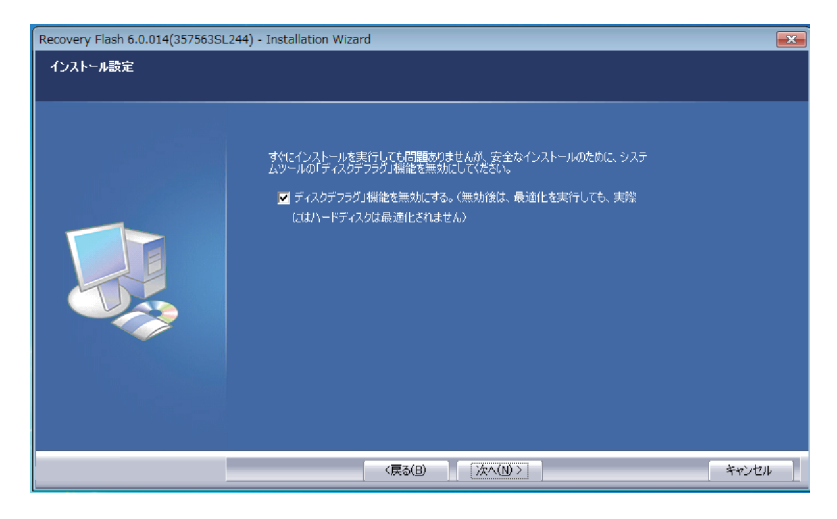

8. 本製品で保護(修復)するドライブにチェックを入れ「次へ」をクリックします。

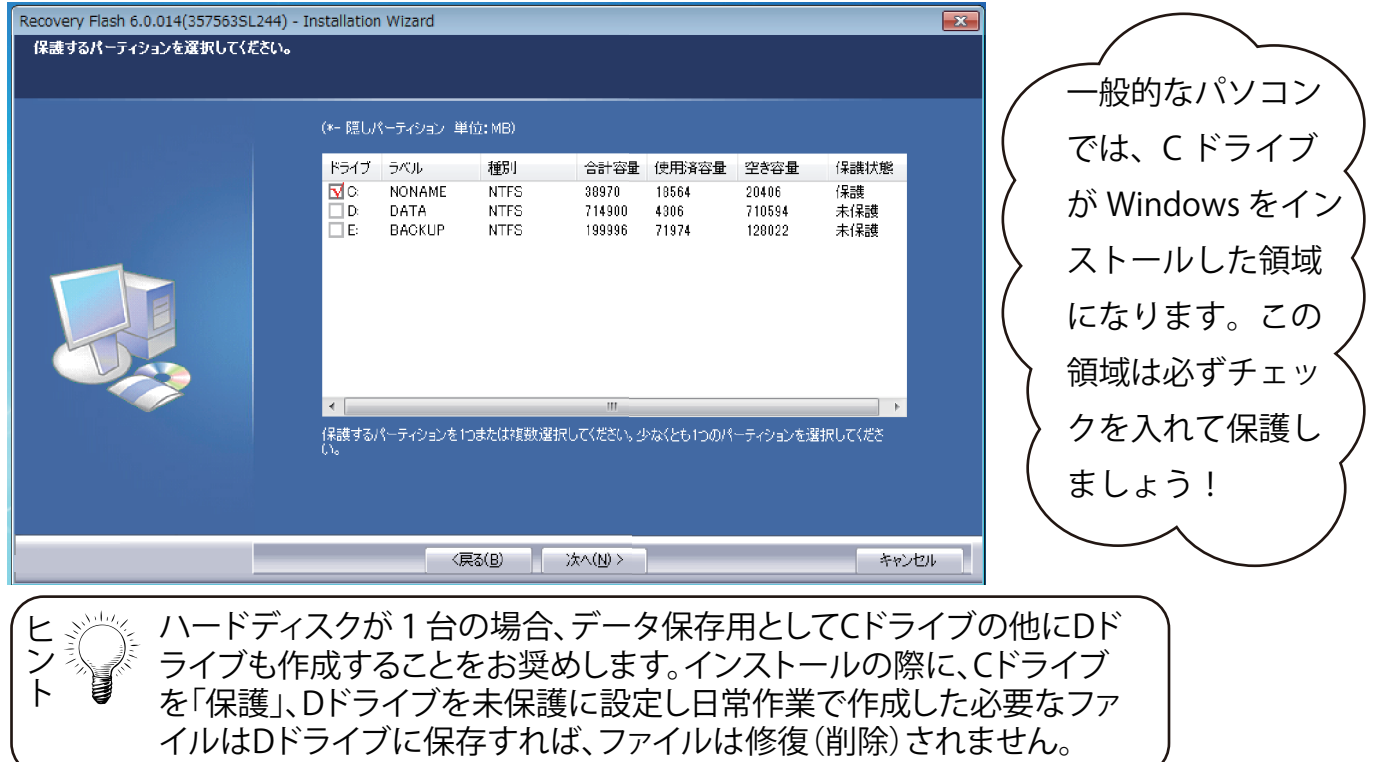

9. 自動修復にチェックを入れます。BIOS 保護モードは特に必要がない場合は未保護にして、 「次へ」をクリックします。

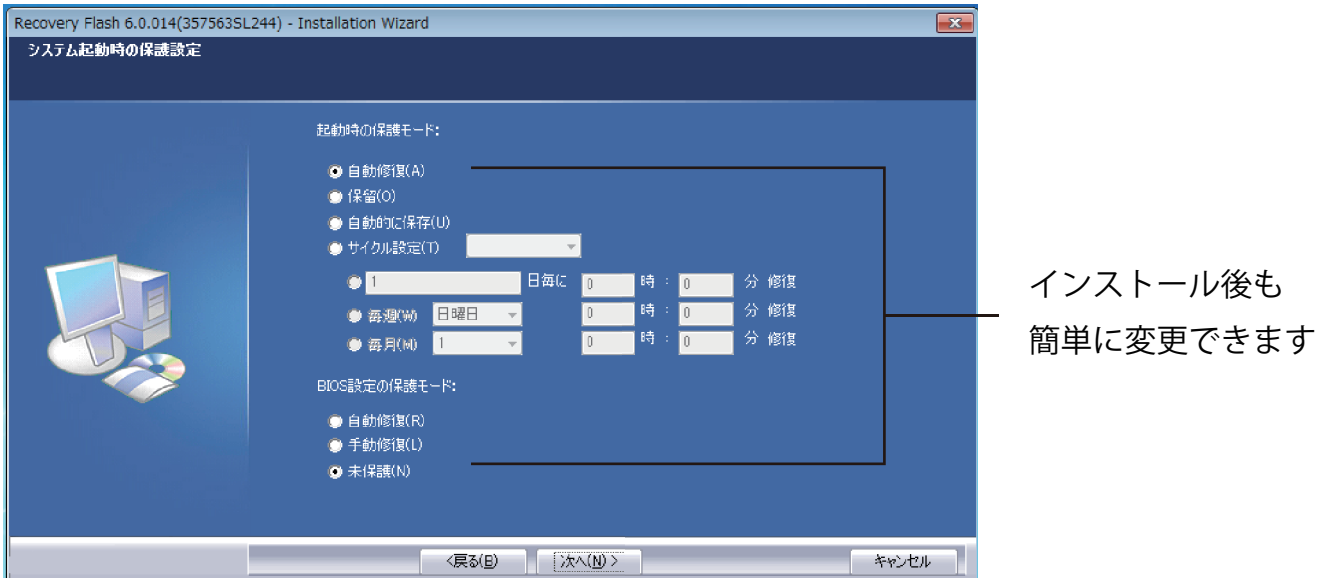

10. パスワードとレイヤーの最大設定数を指定して、「次へ」をクリックします。

① パスワード

個人で使用される場合は、パスワードを設定しないことをお奨めします。 不特定多数のユーザーが使用される場合は、パスワード設定すると良いでしょう。 パスワードをお忘れになりますと、本製品の操作ができなくなりますので、 ご注意ください。

② レイヤーの最大設定数

パソコン環境を保存できる数を指定できます。最大 30 まで設定できますが、 パソコンのパフォーマンスを考えると、5 レイヤーをお奨めいたします。

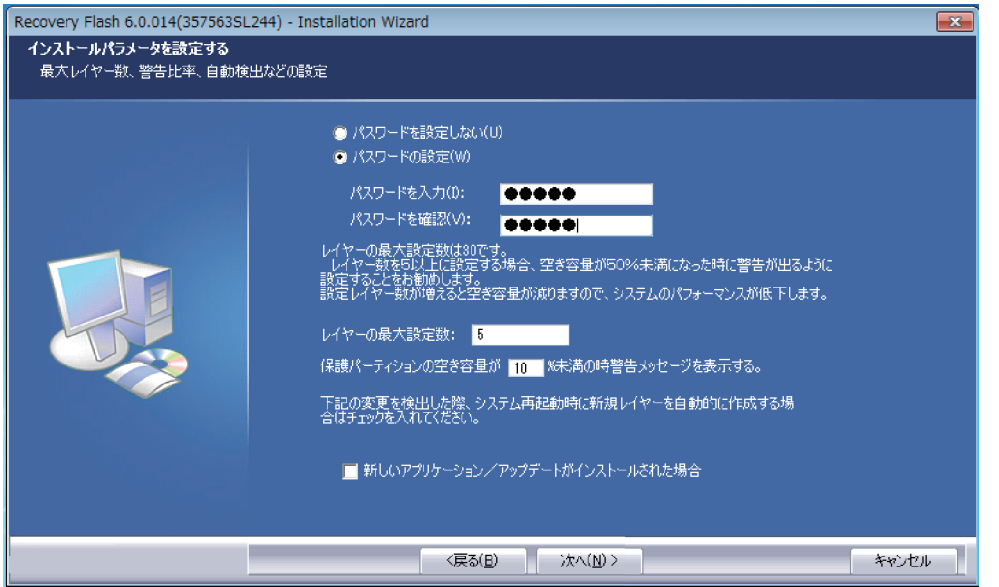

### 11. 7900 の入力を確認して、「次へ」をクリックします。

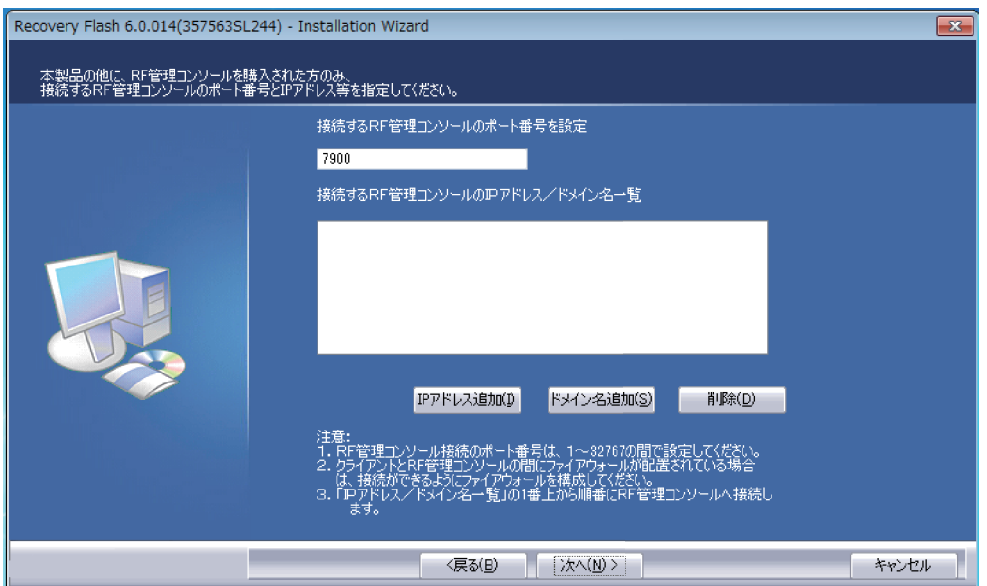

12. 上段にチェックが入っていることを確認して、「次へ」をクリックします。

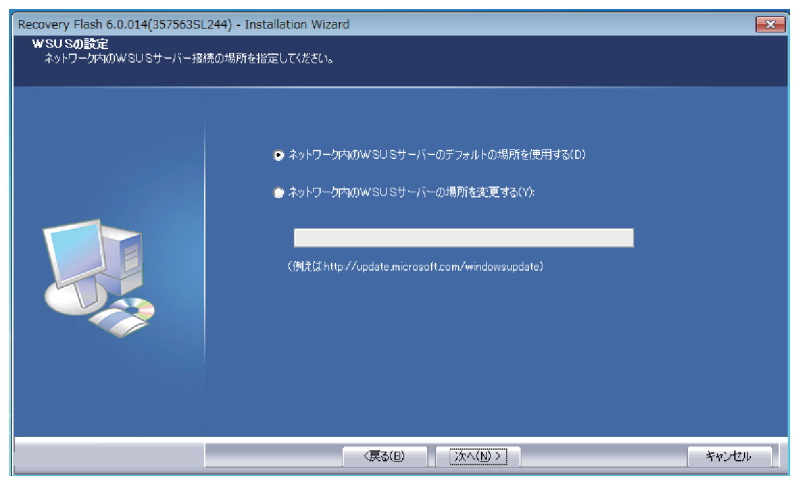

13. 今までの設定内容が表示されます。内容を確認して「次へ」をクリックします。

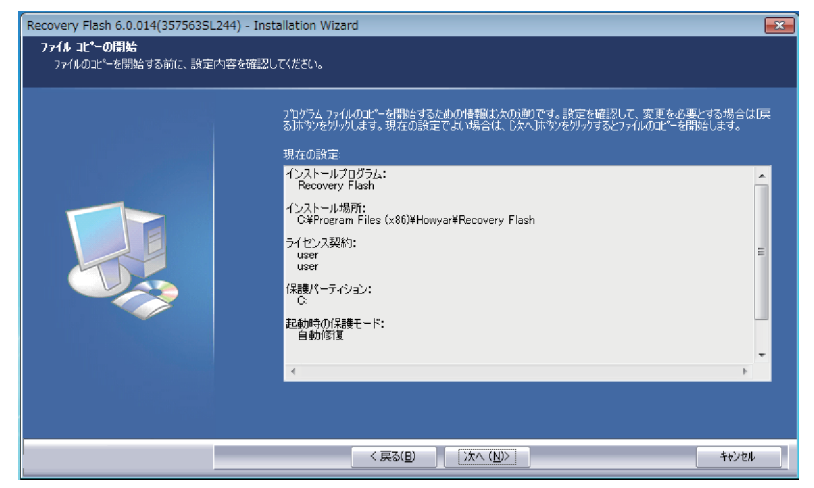

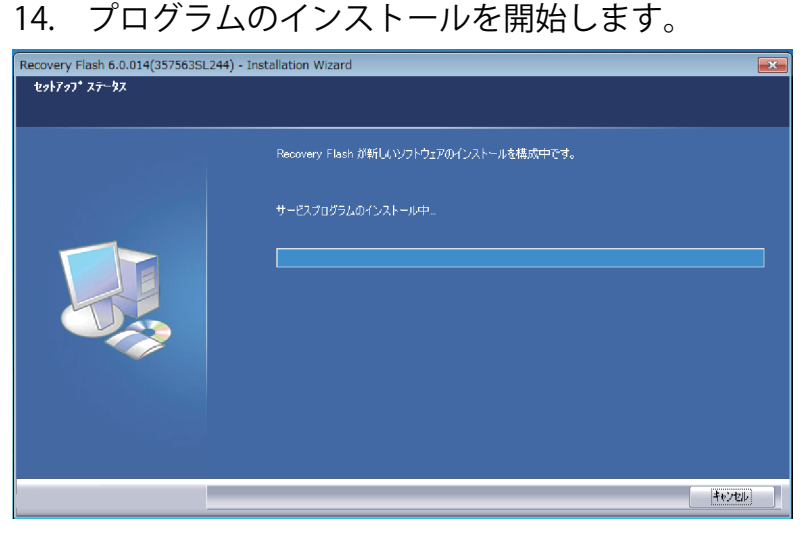

15. 「完了」クリックします。

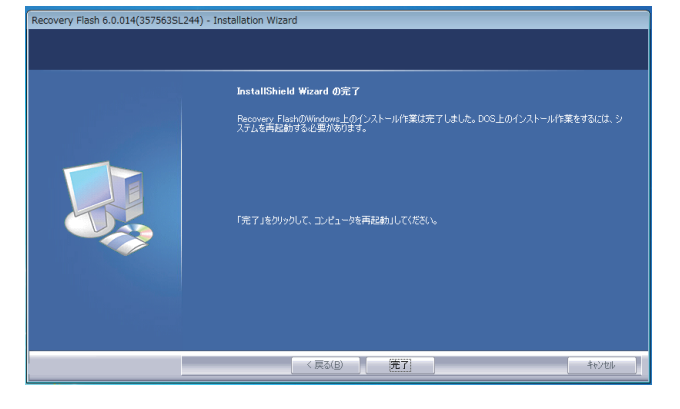

①パソコンが自動的に再起動します。

②再起動後、さらにプログラムをインストール します。

③最後に Windows ディスクトップ画面が表示さ れたら、インストールは完了です。

## 製品版と体験版

インストールしたリカバリーフラッシュは、30 日間の体験版となっています。 機能は製品版と全く同じですが、正式な製品版としてご利用いただくには、 ライセンス登録が必要です。

ライセンス (製品)のご購入は、弊社ウェブサイトで販売いたしております。 ぜひ、ご利用ください。

□ http://www.gfj.co.jp/

# ライセンス登録

①タスクトレイの 十一 アイコンを右クリックして「登録情報」を選択します。

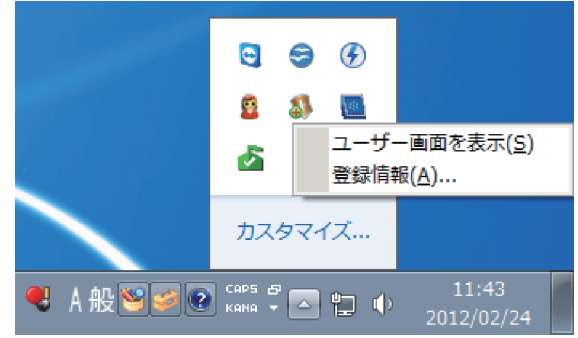

②表示された画面の「登録」をクリックします。

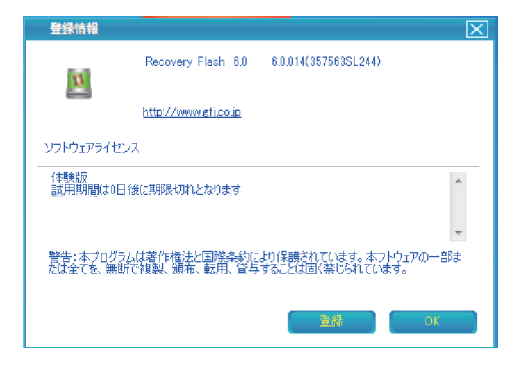

③任意のユーザー名と発行されたライセンス ID・シリアル番号を入力し「OK] をクリックします。

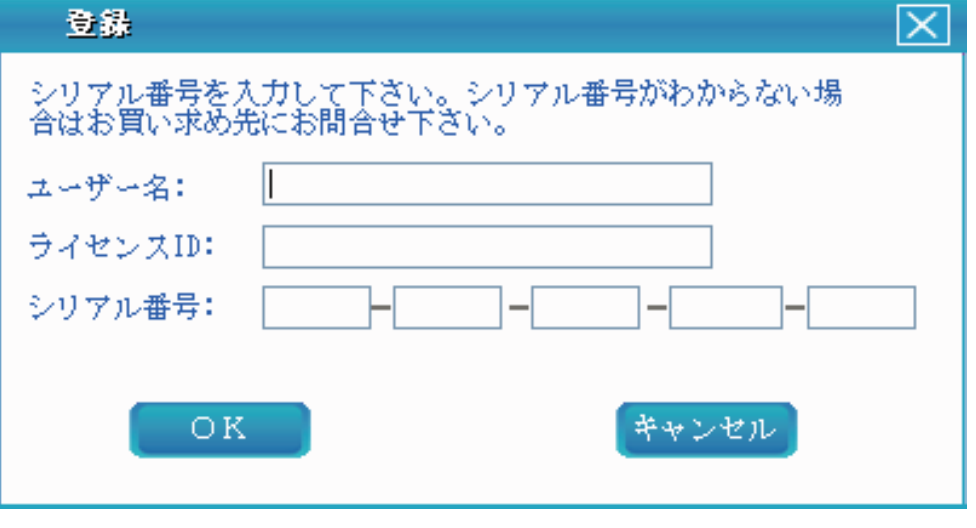

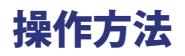

1、 メニュー表示

①タスクトレイの キー アイコンをダブルクリック または、右クリックして

「ユーザー画面を表示」を選択します

②ログイン画面が表示されます。パスワードを入力して「OK」をクリックします。 パスワード設定をしていない場合は、パスワード欄は空白にします。

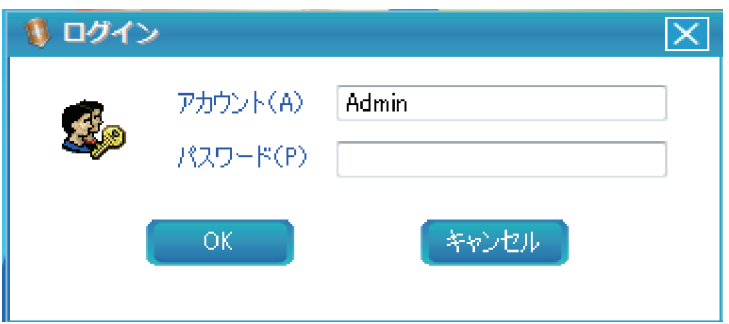

③メニューが表示されます。

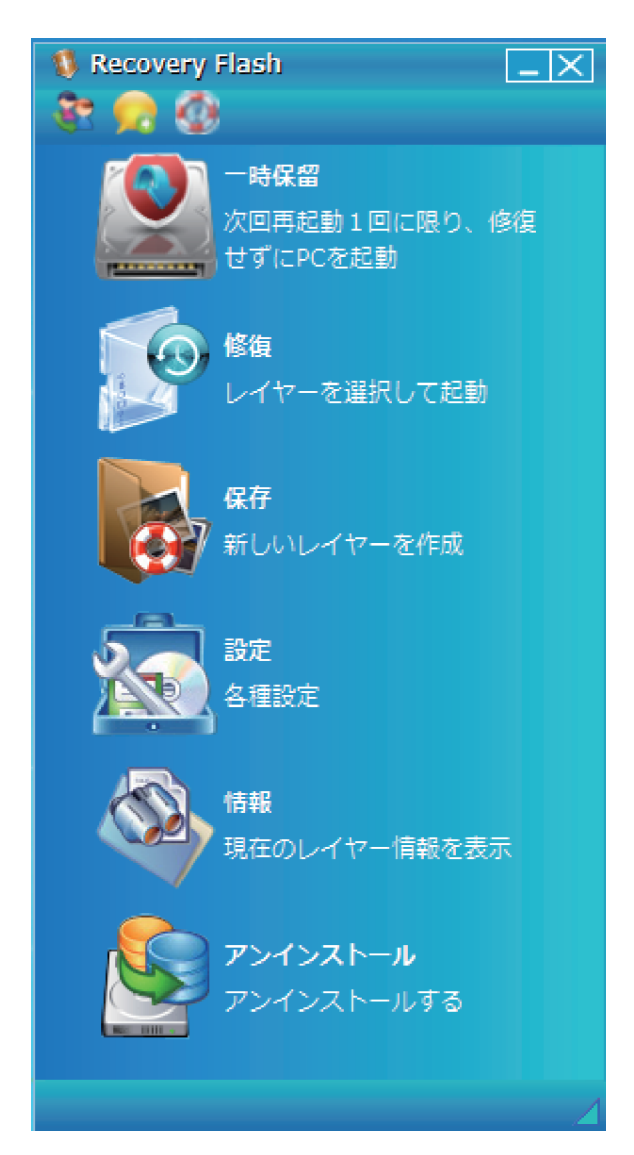

#### 2、 起動時の保護モード

「リカバリーフラッシュ」では、2 つのモードを使い分けてパソコンを使用します。

### **□ 自動修復**

パソコンを再起動する毎に、保存した環境に復元(修復)します。 それまでの保存していないデータは削除されますので、ご注意ください。

#### **□ 保留**

パソコンを再起動しても、復元(修復)はされません。 前回の環境をそのまま引き継ぎます。 新しいアプリケーションのインストールや、各種アップデート時には このモードで作業してください。

< 切り替え方法 >

メニュー「設定」-「保護設定」の自動修復・保留を選択して「適用」をクリックします。

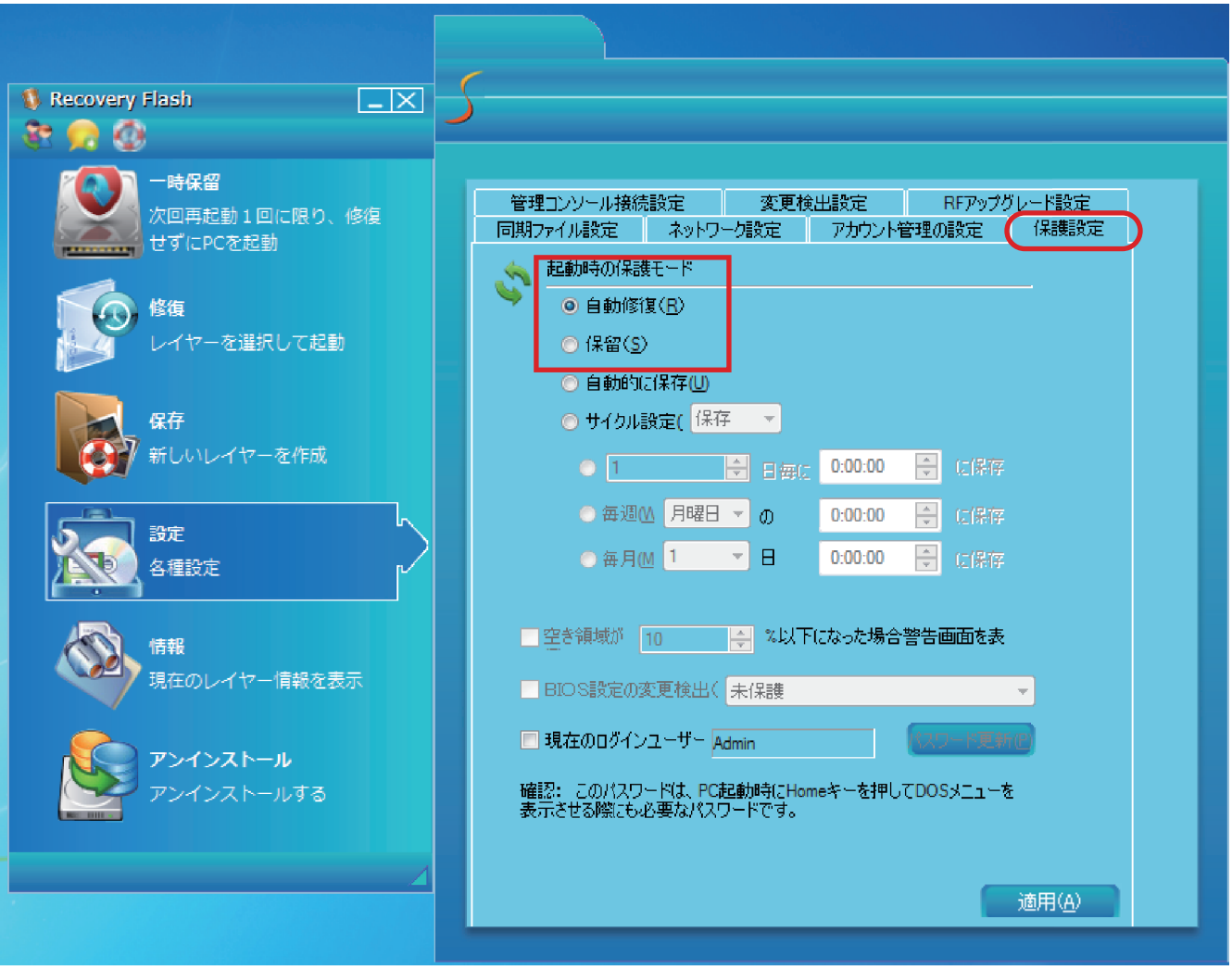

3, 保存

アプリケーションの追加時や、各種アップデートを行った時など、現在の環境を保存します。

< 保存方法 >

メニュー「保存」を選択します。レイヤー名に半角英数字で名前を入力します。 必要に応じてレイヤー説明には、日本語等でわかり易い解説を入力できます。 「OK」をクリックします。

パソコンが再起動して、環境を保存します。

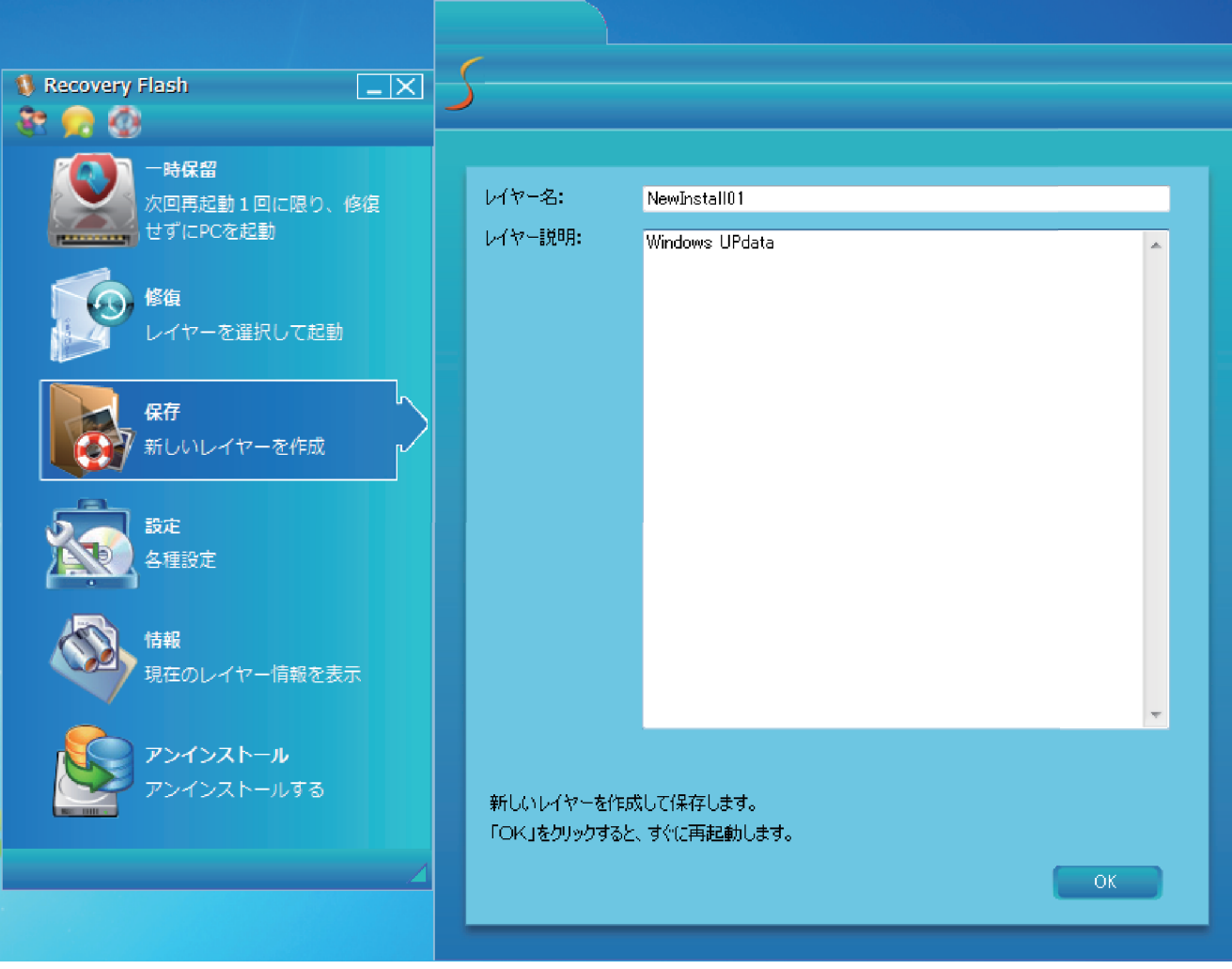

4, 修復

パソコンの調子が悪くなったときや、他の保存した環境で作業したい時に、 修復で復元させます。

< 修復方法 >

メニュー「修復」を選択します。

一番最新のレイヤー または 保存したレイヤーを選択して、「OK」をクリックします。 パソコンが再起動して、選択したレイヤー(環境)に復元します。

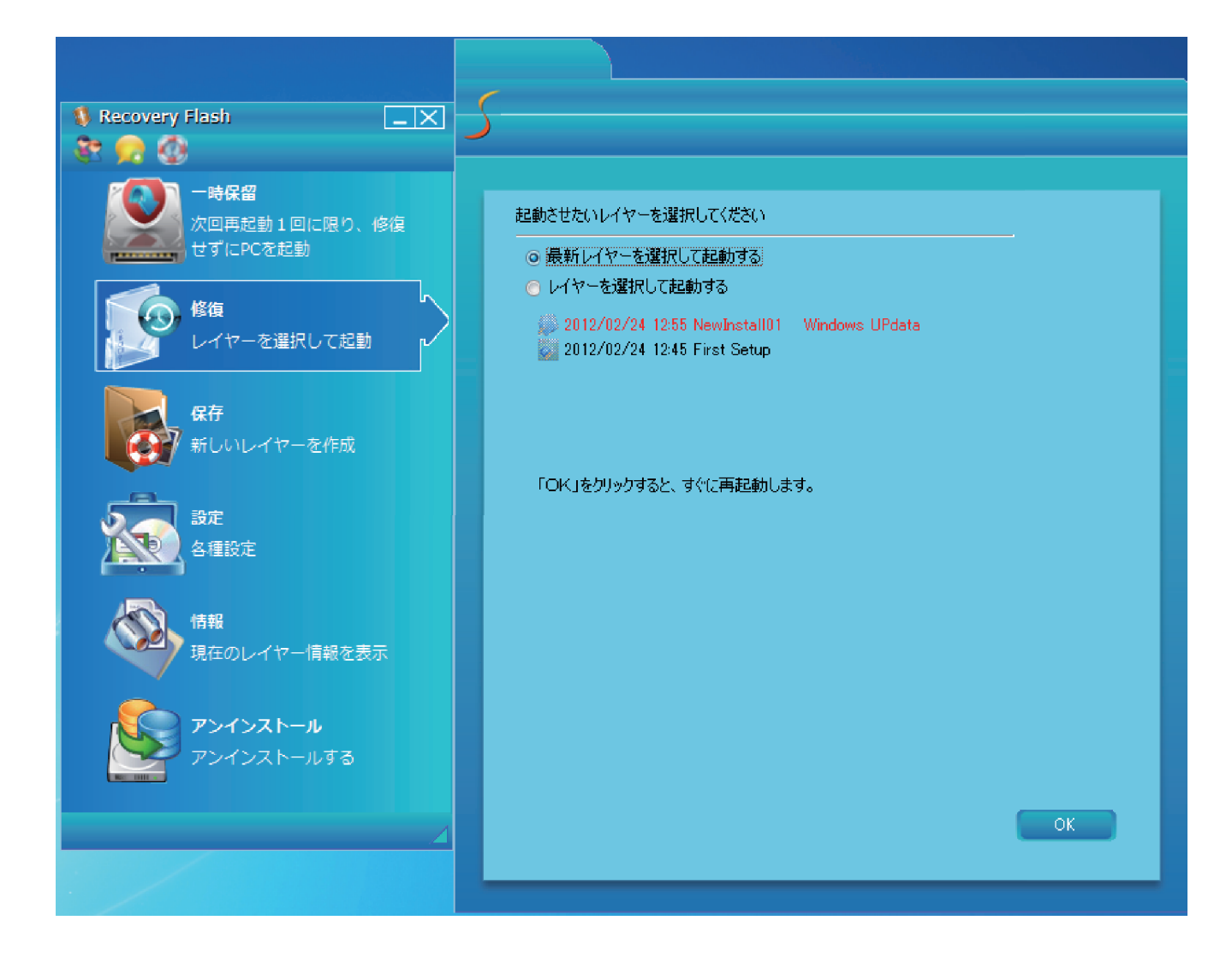

5, 情報

ここでは保存したレイヤーの一覧やパーティション情報、 ハードディスクの使用容量を表示します。

保護領域情報は、他の保存したレイヤーすべてのデータ容量を表示するため 実際のハードディスク使用容量を把握することができます。

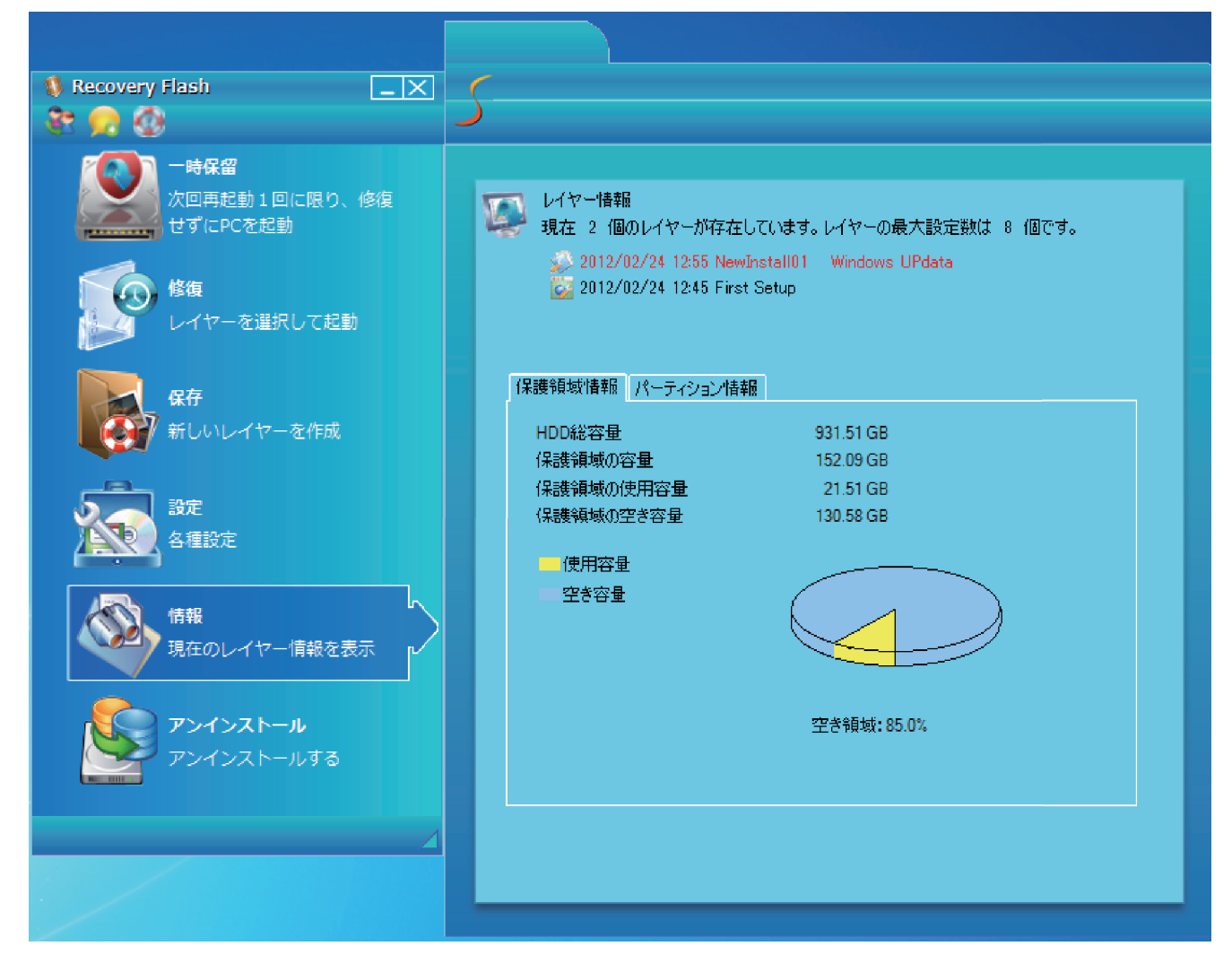

6, アンインストール

製品を使用しない時や、他のバックアップソフト等でバックアップを行う場合は、 メニューの「アンインストール」を選択し、本製品を削除します。 詳しくはマニュアル「10. アンインストール」をご参照ください。

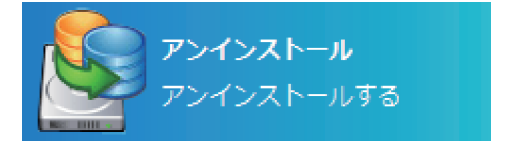

\*体験版の使用期限が過ぎた状態で、本製品をアンインストールする場合は、 DOS モードメニューより、アンインストールを実行してください。

詳しくはマニュアル - 9-2 IDOS 上のメイン操作画面の呼び出し方」 10-3 「DOS 上でのアンインストール」 を、ご参照ください。 7, ユーザー画面の切り替え

アカウント: Admin (管理者モード)でログインした時は、一般ユーザーモード・管理者モード 2つのメニューを切り替えできます。

管理者モードでは、より高度な設定が可能ですので、ユーザー画面で慣れましたら、 ぜひ管理者モードで操作してみてください。

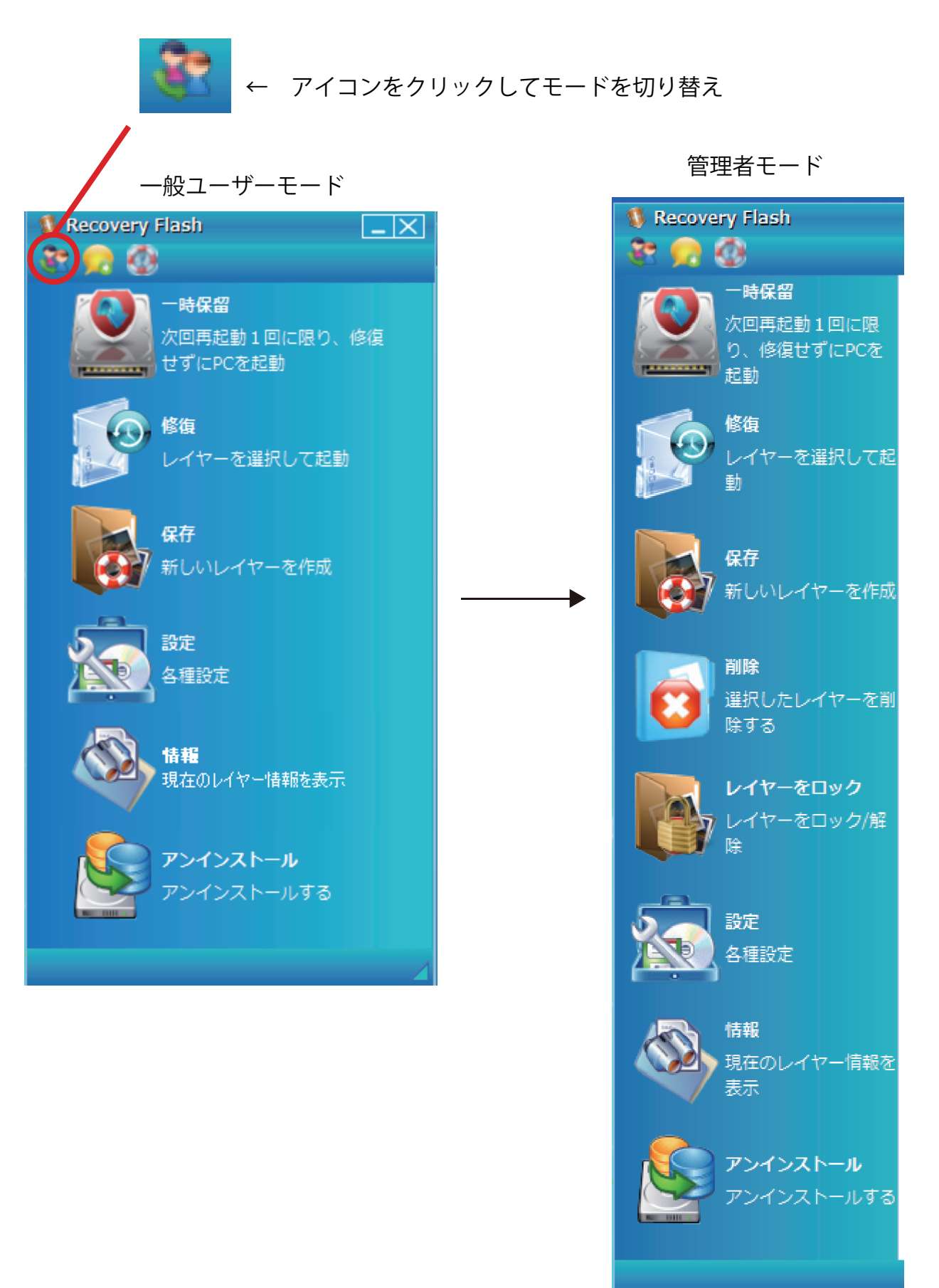